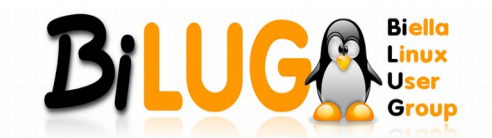

# **Debian: guida definitiva al terminale**

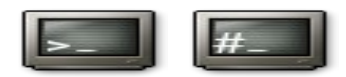

Quale utente Linux non ha mai avuto bisogno di una raccolta di comandi base per gestire il suo sistema operativo al migliore dei modi da terminale?

Questa pagina nasce in loro supporto, qui dentro infatti troverete una raccolta di più comandi base possibili, in modo da venire in aiuto di coloro che ne cercano uno per compiere la rispettiva operazione. Questa raccolta riguarda i possessori dei sistemi operativi Debian e Debian-like (come Ubuntu). Per i possessori di altri sistemi, come Slackware, alcuni comandi possono cambiare.

Per una migliore visualizzazione della pagina, ho raggruppato le varie operazioni con dei link, cliccando sopra l'operazione che vi interessa sarete rediretti al comando utile per i vostri scopi.

Chiunque voglia contribuire all'aggiornamento e/o revisione di questo documento, è ben accetto.

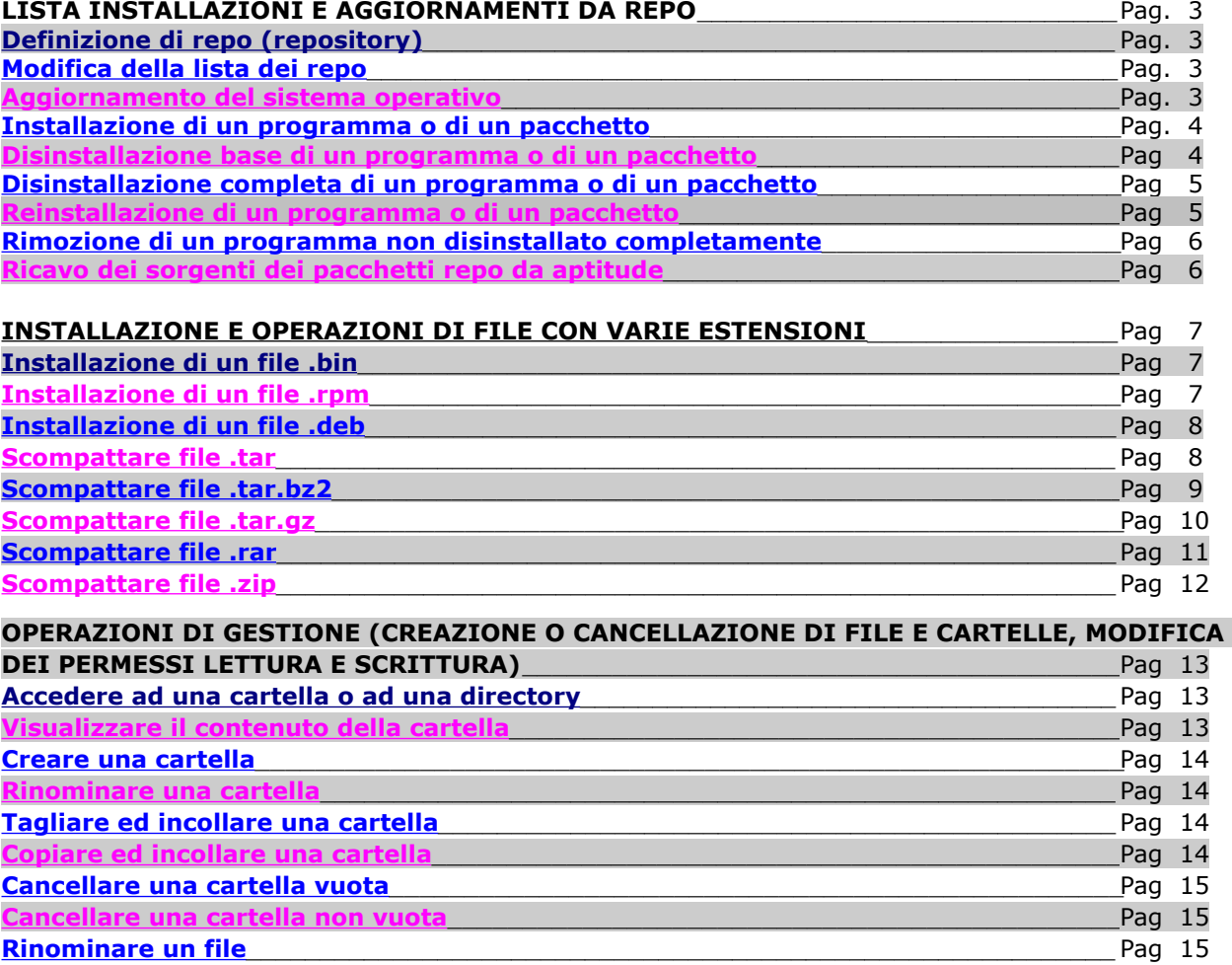

Questa Guida è stata realizzata nel 2015

Releaser : Andrea D'ANDREA, Bi.L.U.G.'s Member Pag. 1 di 24

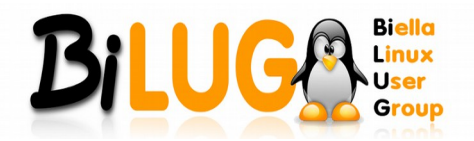

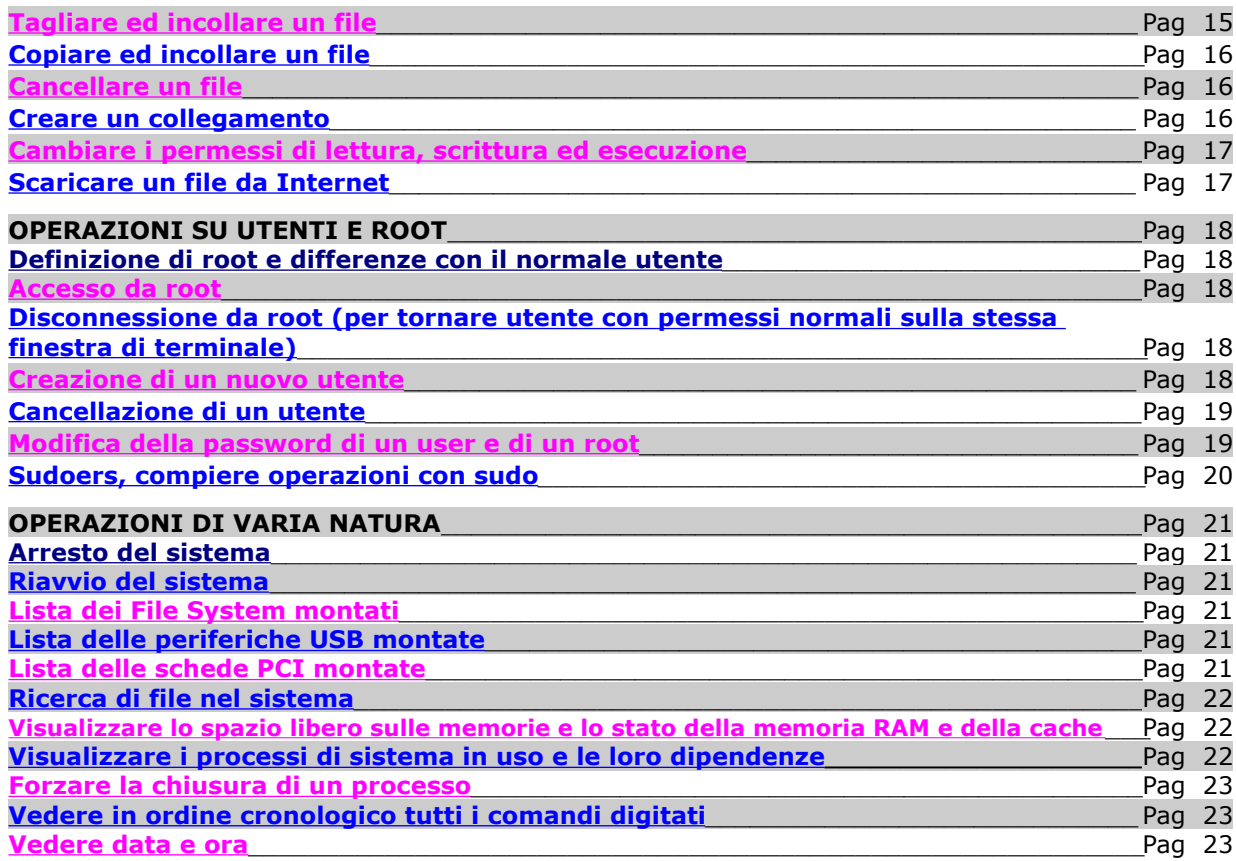

Questa Guida è stata realizzata nel 2015

Releaser : Andrea D'ANDREA, Bi.L.U.G.'s Member Pag. 2 di 24

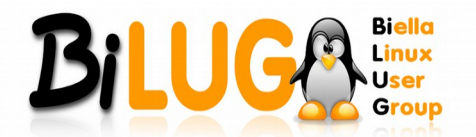

# **COMANDI INSTALLAZIONE E AGGIORNAMENTI DA REPO**

# <span id="page-2-0"></span>**Definizione di repo (repository)**

Il repository è a tutti gli effetti un archivio ordinato dove sono raccolti i pacchetti (siano essi pacchetti binari o sorgenti) in modo ben organizzato e costantemente aggiornato. Per ottenere più informazioni potete dirigervi **[qui](http://guide.debianizzati.org/index.php/Faq#Repository)**.

# **Torna all'indice**

# <span id="page-2-2"></span>**Modifica della lista dei repo**

La lista dei repo è nella directory **/etc/apt/sources.list** e per modificarla basta digitare prima il nome dell'editor di testo con cui lo si vuole aprire e poi la directory sopra citata. Quindi, se vogliamo aprirlo con Gedit (editor di testo visuale) digiteremo:

#### **gedit /etc/apt/sources.list**

Se vogliamo aprirlo con Nano (editor di testo su console) digiteremo:

# **nano /etc/apt/sources.list**

Con Vim (altro editor di testo per console):

#### **vim /etc/apt/sources.list**

E così via. Vi ricordo che questo file ha i permessi di scrittura riservati all'amministratore (root) o ad un sudoer. Se avete impostato al vostro utente i permessi di sudoer, o siete su Ubuntu, vi basterà aggiungeresudo prima di ogni comando ("sudo gedit" invece di "gedit", ad esempio) per avere i permessi di scrittura e poter salvare il file. Se siete root, potete copiare ed incollare i comandi citati sopra sul terminale senza modificarli nella sintassi.

Link correlati che vi possono essere utili:**[Accesso da root](#page-17-3)**;**[Sudoers, compiere operazioni con sudo](#page-20-0)**.

# **Torna all'indice**

# <span id="page-2-1"></span>**Aggiornamento del sistema operativo**

Dovrete lanciare due comandi:

#### **apt-get update**

#### **apt-get dist-upgrade**

Queste operazioni possono essere fatte solo da un sudoer o da un root. Se usi Ubuntu, o se hai assegnato al tuo utente i permessi di sudoer, basta aggiungere sudo prima di ogni comando ("sudo apt-get update", "sudo apt-get dist-upgrade"), altrimenti basta accedere come root e copiare ed incollare i due comandi così come sono, senza il bisogno di aggiungere nulla.

Link correlati che vi possono essere utili:**[Accesso da root](#page-17-3)**;**[Sudoers, compiere operazioni con sudo](#page-20-0)**.

# **Torna all'indice**

Questa Guida è stata realizzata nel 2015

Releaser : Andrea D'ANDREA, Bi.L.U.G.'s Member Pag. 3 di 24

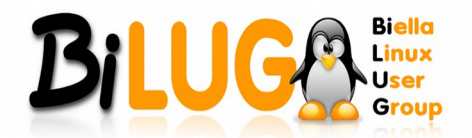

# <span id="page-3-1"></span>**Installazione di un programma o di un pacchetto**

Se vogliamo installare un programma o un pacchetto presente nei repo a vostra disposizione, ci basterà semplicemente digitare da terminale:

#### **apt-get install programma**

Se vogliamo installare, ad esempio, VLC, digitiamo:

#### **apt-get install vlc**

Il nome del programma, e la possibilità di installarlo in questo modo, dipendono dalla presenza dei pacchetti nella vostra lista repo e dal loro nome. Una lista completa dei pacchetti repo presenti nel vostro sistema la avete andando su Sistema -> Amministrazione -> Gestore pacchetti Synaptic, e per poterli installare ovviamente avrete bisogno di permessi di sudoer o di root.

Se avete Ubuntu o se avete impostato al vostro utente normale i permessi da sudoer, aggiungete sudo prima del comando, altrimenti se siete root potrete digitarlo senza aggiungere altro alla sintassi. Se il vostro programma non compare nell'elenco, ma avete trovato in giro dei repository che lo includono (righe di testo), per utilizzarle dovrete integrarle nella vostra lista repo, seguite il link correlato "Modifica della lista dei repo".

Link correlati che vi possono essere utili:**[Accesso da root](#page-17-3)**;**[Sudoers, compiere operazioni con](#page-20-0) [sudo](#page-20-0)**;**[Modifica della lista dei repo](#page-2-2)**.

#### **Torna all'indice**

## <span id="page-3-0"></span>**Disinstallazione base di un programma o di un pacchetto**

Le regole sono le stesse dell'operazione di installazione descritta subito qui sopra, dobbiamo solo disinstallare un programma già installato in quel modo. Digitiamo:

## **apt-get remove programma**

Se vogliamo rimuovere VLC:

#### **apt-get remove vlc**

Questo tipo di disinstallazione disinstalla il programma, ma lascia i pacchetti necessari alla sua installazione all'interno del sistema, è utile se si tratta di una disinstallazione temporanea in quanto alla sua eventuale reinstallazione successiva non si dovrà riscaricare, ma se si è intenzionati a disinstallare totalmente un'applicazione e liberare completamente lo spazio che occupa seguite il link correlato "Disinstallazione completa di un programma o di un pacchetto".

Ad ogni modo, per poter eseguire il comando di disinstallazione descritto avrete bisogno di permessi di sudoer o di root. Se avete Ubuntu o se avete impostato al vostro utente normale i permessi da sudoer, aggiungete sudo prima del comando, altrimenti se siete root potrete digitarlo senza aggiungere altro alla sintassi.

Link correlati che vi possono essere utili:**[Accesso da root](#page-17-3)**;**[Sudoers, compiere operazioni con](#page-20-0) [sudo](#page-20-0)**;**[Disinstallazione completa di un programma o di un pacchetto](#page-3-0)**.

**Torna all'indice**

Questa Guida è stata realizzata nel 2015

Releaser : Andrea D'ANDREA, Bi.L.U.G.'s Member Pag. 4 di 24

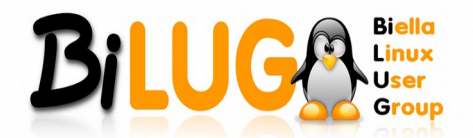

# <span id="page-4-1"></span>**Disinstallazione completa di un programma o di un pacchetto**

La differenza tra questa disinstallazione e quella base consiste nella liberazione completa dello spazio occupato dal programma che vogliamo rimuovere dal sistema. Con questo tipo di disinstallazione, infatti, oltre a disinstallare il programma dal sistema, cancelleremo anche i pacchetti che altrimenti non verrebbero rimossi, e che occuperebbero spazio inutile nel caso in cui non avessimo alcuna intenzione di reinstallare in futuro il programma. Digitiamo:

**apt-get remove --purge programma**

Oppure:

**apt-get purge programma**

Se vogliamo rimuovere VLC:

**apt-get remove --purge vlc**

O in alternativa:

**apt-get purge vlc**

WordPress corregge automaticamente i caratteri, se con il copia e incolla il sistema vi rifiuta la sintassi vi anticipo che è perchè ci vuole un doppio trattino dove ce n'è uno unico, quindi "trattino trattino purge".

Ad ogni modo, per poter eseguire il comando di disinstallazione descritto avrete bisogno di permessi di sudoer o di root. Se avete Ubuntu o se avete impostato al vostro utente normale i permessi da sudoer, aggiungete sudo prima del comando, altrimenti se siete root potrete digitarlo senza aggiungere altro alla sintassi.

Link correlati che vi possono essere utili:**[Accesso da root](#page-17-3)**;**[Sudoers, compiere operazioni con sudo](#page-20-0)**.

# **Torna all'indice**

#### <span id="page-4-0"></span>**Reinstallazione di un programma o di un pacchetto**

Se abbiamo un programma già installato nel sistema, ma per un qualsiasi motivo volessimo reinstallarlo, il comando è:

#### **apt-get install --reinstall programma**

Se vogliamo reinstallare VLC:

# **apt-get install --reinstall vlc**

WordPress corregge automaticamente i caratteri, se con il copia e incolla il sistema vi rifiuta la sintassi vi anticipo che è perchè ci vuole un doppio trattino dove ce n'è uno unico, quindi "trattino trattino reinstall".

Ad ogni modo, per poter eseguire il comando di reinstallazione descritto avrete bisogno di permessi di sudoer o di root. Se avete Ubuntu o se avete impostato al vostro utente normale i permessi da sudoer, aggiungete sudo prima del comando, altrimenti se siete root potrete digitarlo senza aggiungere altro alla sintassi.

Link correlati che vi possono essere utili:**[Accesso da root](#page-17-3)**;**[Sudoers, compiere operazioni con sudo](#page-20-0)**.

**Torna all'indice**

Questa Guida è stata realizzata nel 2015

Releaser : Andrea D'ANDREA, Bi.L.U.G.'s Member Pag. 5 di 24

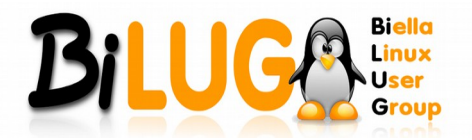

# <span id="page-5-1"></span>**Rimozione di un pacchetto non disinstallato completamente**

Se avete già disinstallato con la disinstallazione base un programma, con molte probabilità avrete ancora nel sistema il pacchetto intatto e non rimosso, che vi occupa spazio inutile se non volete reinstallarlo.

Per rimuovere completamente i pacchetti già disinstallati, digitare:

# **dpkg -P programma**

Se volessimo "purgare" VLC:

#### **dpkg -P vlc**

Potete anche ripulire la vostra cache digitando:

#### **apt-get clean**

O anche:

#### **apt-get autoclean**

Vi segnalo oltretutto un interessantissimo script per lo scopo, nel caso in cui non ricordaste i pacchetti non purgati presenti nel vostro sistema:**[purga \(clicca per entrare nel blog dell'autore e scaricare lo](http://gamberetto.wordpress.com/2007/04/11/eliminare-i-file-di-configurazione-inutilizzati/) [script\)](http://gamberetto.wordpress.com/2007/04/11/eliminare-i-file-di-configurazione-inutilizzati/)**.

Ad ogni modo, per poter eseguire il comando di "purga" descritto, anche per lo script, avrete bisogno di permessi di sudoer o di root. Se avete Ubuntu o se avete impostato al vostro utente normale i permessi da sudoer, aggiungete sudo prima del comando, altrimenti se siete root potrete digitarlo senza aggiungere altro alla sintassi.

Link correlati che vi possono essere utili:**[Accesso da root](#page-17-3)**;**[Sudoers, compiere operazioni con sudo](#page-20-0)**.

# **Torna all'indice**

#### <span id="page-5-0"></span>**Ricavo dei sorgenti dei pacchetti repo da aptitude**

A volte può esserci utile il download di codici sorgente, magari per correggere da noi una compilazione errata, o ricompilarlo reindirizzando delle dipendenze, o qualsiasi altro motivo.

Possiamo farlo da aptitude, semplicemente con il comando:

#### **apt-get source programma**

Se volessimo ottenere i source di VLC:

#### **apt-get source vlc**

Non sono richiesti particolari permessi, per cui potete farlo anche da semplici user, il risultato non cambia.

#### **Torna all'indice**

Questa Guida è stata realizzata nel 2015

Releaser : Andrea D'ANDREA, Bi.L.U.G.'s Member Pag. 6 di 24

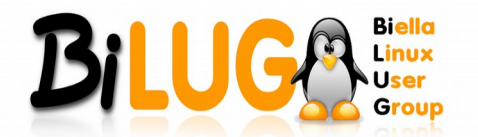

# **INSTALLAZIONE E OPERAZIONI DI FILE CON VARIE ESTENSIONI**

# <span id="page-6-0"></span>**Installazione di un file .bin**

Se abbiamo scaricato un installer in .bin, per avviare la sua installazione da terminale non si deve fare altro che dirigersi nella directory in cui il .bin è stato salvato (naturalmente è importante, altrimenti il file risulterà inesistente), e lanciarlo scrivendo il nome del file. L'unico problema può nascere quando l'installer non da nativamente i permessi di esecuzione all'utente normale, la cosa si risolve con il chmod. Per info più dettagliate cliccate sul link correlato "Cambiare i permessi di lettura".

Se, per esempio, abbiamo scaricato **[Google Earth per Linux](http://earth.google.com/intl/it/download-earth.html)**, il file di installazione si chiama **GoogleEarthLinux.bin**

Questo installer avrà bisogno prima di una rettifica sui permessi. Con la premessa che si è già lanciato il comando per entrare nella cartella in cui il file è presente, lanciamo questi comandi:

#### **chmod +x GoogleEarthLinux.bin**

Per cambiare i permessi e consentire l'installazione, in questo caso;

# **GoogleEarthLinux.bin**

Per avviare l'installer. Niente di più semplice.

Link correlati che vi possono essere utili:**[Cambiare i permessi di lettura, scrittura ed esecuzione](#page-16-1)**.

# **Torna all'indice**

# <span id="page-6-1"></span>**Installazione di un file .rpm**

Se abbiamo scaricato un installer con estensione .rpm (RedHat Package Manager, tipo di file lanciato quindi da Red Hat Linux), per installarlo dalla nostra distro dovremo per forza convertirlo in .deb . Il programma che ci consente di farlo è Alien, installiamolo digitando:

#### **apt-get install alien**

se siete root, oppure:

#### **sudo apt-get install alien**

se siete su Ubuntu o avete impostato al vostro utente i permessi sudo.

Successivamente, dopo esserci diretti da terminale nella cartella in cui è presente il file .rpm scaricato, lanciamo:

#### **alien -k nomefile.rpm**

oppure

## **sudo alien -k nomefile.rpm**

per le stesse regole descritte prima.

In questo modo, l'installer sarà in .deb , per installarlo basta un doppio clic sul file, oppure, per farlo da terminale, scorrete subito sotto.

Link correlati che vi possono essere utili:**[Accesso da root](#page-17-3)**;**[Sudoers, compiere operazioni con sudo](#page-20-0)**.

**Torna all'indice**

Questa Guida è stata realizzata nel 2015

Releaser : Andrea D'ANDREA, Bi.L.U.G.'s Member Pag. 7 di 24

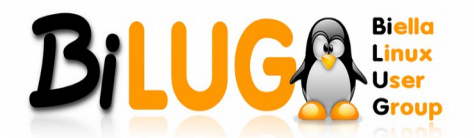

# <span id="page-7-1"></span>**Installazione di un file .deb**

Se abbiamo scaricato un installer con estensione .deb (che, come il nome suggerisce, è stato creato per Debian e sistemi derivati come Ubuntu), per installarlo basterà dirigerci su console e digitare:

#### **dpkg -i nomefile.deb**

I pacchetti .deb, ad ogni modo, sono strutturati come quelli di Synaptic, per disinstallarli possiamo normalmente seguire una delle disinstallazioni con l'apt.

Anche qui naturalmente valgono le regole del sudoer o del root per i permessi effettivi di installazione.

Link correlati che vi possono essere utili:**[Accesso da root](#page-17-3)**;**[Sudoers, compiere operazioni con sudo](#page-20-0)**.

#### **Torna all'indice**

### <span id="page-7-0"></span>**Scompattare file .tar**

Se abbiamo un archivio in formato compresso .tar, per decomprimerlo dovremo usare lo strumento "tar". Se non lo abbiamo, digitiamo da terminale:

#### **apt-get install tar**

se siamo connessi da root, oppure

#### **sudo apt-get install tar**

se abbiamo Ubuntu o se abbiamo dato al nostro utente i permessi di sudoer. Seguite i link correlati se avete bisogno di dritte.

Adesso che abbiamo lo strumento, per decomprimere un pacchetto in .tar dobbiamo prima dirigerci, sempre da terminale, nella cartella in cui l'archivio è presente, e poi dobbiamo lanciare:

#### **tar xvf nomearchivio.tar**

"tar" è il nome del programma decompressore, "xvf" sono tre indicazioni al programma, x significa "estrazione"; v sta per Verbose, e serve per elencarci nel terminale i file al momento del loro processo di estrazione; f infine salva i file nella stessa posizione dell'archivio.

Lanciando il comando

#### **tar --help**

(WordPress corregge automaticamente i caratteri, per cui sappiate che il comando corretto è "tar trattino trattino help" con i due trattini attaccati e lo spazio tra loro e tar), avrete una lista completa delle sintassi che potete usare col programma, ma solitamente questa è la scelta migliore.

Attenzione ai permessi: se lanciate il comando tar da sudoer o da root, i permessi dei file decompressi saranno attribuiti a quell'utenza, per cui se lanciate "sudo tar …" non avrete i permessi sufficienti per poter cancellare o fare alcun tipo di operazioni sui file decompressi, a meno che non li facciate sempre da sudoer o da root, o che non cambiate questi permessi successivamente.

Link correlati che vi possono essere utili:**[Accesso da root](#page-17-3)**;**[Sudoers, compiere operazioni con](#page-20-0) [sudo](#page-20-0)**;**[Cambiare i permessi di lettura, scrittura ed esecuzione](#page-16-1)**.

**Torna all'indice**

Questa Guida è stata realizzata nel 2015

Releaser : Andrea D'ANDREA, Bi.L.U.G.'s Member Pag. 8 di 24

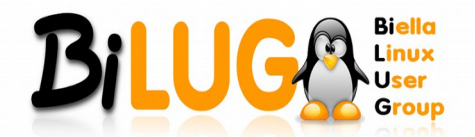

# <span id="page-8-0"></span>**Scompattare file .tar.bz2**

Se abbiamo un archivio in formato compresso .tar.bz2, per decomprimerlo dovremo usare lo strumento "tar". Se non lo abbiamo, digitiamo da terminale:

#### **apt-get install tar**

se siamo connessi da root, oppure

#### **sudo apt-get install tar**

se abbiamo Ubuntu o se abbiamo dato al nostro utente i permessi di sudoer. Seguite i link correlati se avete bisogno di dritte.

Adesso che abbiamo lo strumento, per decomprimere un pacchetto in .tar.bz2 dobbiamo prima dirigerci, sempre da terminale, nella cartella in cui l'archivio è presente, e poi dobbiamo lanciare:

#### **tar jxvf nomearchivio.tar.bz2**

"tar" è il nome del programma decompressore, "jxvf" sono quattro indicazioni al programma, j indica che il file da decomprimere è untar.bz2; x significa "estrazione"; v sta per Verbose, e serve per elencarci nel terminale i file al momento del loro processo di estrazione; f infine salva i file nella stessa posizione dell'archivio.

Lanciando il comando

#### **tar --help**

(WordPress corregge automaticamente i caratteri, per cui sappiate che il comando corretto è "tar trattino trattino help" con i due trattini attaccati e lo spazio tra loro e tar), avrete una lista completa delle sintassi che potete usare col programma, ma solitamente questa è la scelta migliore.

Attenzione ai permessi: se lanciate il comando tar da sudoer o da root, i permessi dei file decompressi saranno attribuiti a quell'utenza, per cui se lanciate "sudo tar …" non avrete i permessi sufficienti per poter cancellare o fare alcun tipo di operazioni sui file decompressi, a meno che non li facciate sempre da sudoer o da root, o che non cambiate questi permessi successivamente.

Link correlati che vi possono essere utili:**[Accesso da root](#page-17-3)**;**[Sudoers, compiere operazioni con](http://vicsteele.wordpress.com/comandi/#41) [sudo](http://vicsteele.wordpress.com/comandi/#41)**;**[Cambiare i permessi di lettura, scrittura ed esecuzione](#page-16-1)**.

# **Torna all'indice**

Questa Guida è stata realizzata nel 2015

Releaser : Andrea D'ANDREA, Bi.L.U.G.'s Member Pag. 9 di 24

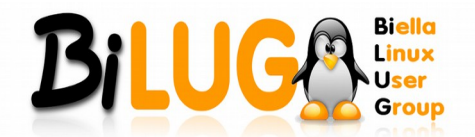

# <span id="page-9-0"></span>**Scompattare file .tar.gz**

Se abbiamo un archivio in formato compresso .tar.gz, per decomprimerlo dovremo usare lo strumento "tar". Se non lo abbiamo, digitiamo da terminale:

#### **apt-get install tar**

se siamo connessi da root, oppure

#### **sudo apt-get install tar**

se abbiamo Ubuntu o se abbiamo dato al nostro utente i permessi di sudoer. Seguite i link correlati se avete bisogno di dritte.

Adesso che abbiamo lo strumento, per decomprimere un pacchetto in .tar.gz dobbiamo prima dirigerci, sempre da terminale, nella cartella in cui l'archivio è presente, e poi dobbiamo lanciare:

#### **tar zxvf nomearchivio.tar.gz**

"tar" è il nome del programma decompressore, "zxvf" sono quattro indicazioni al programma, z indica che il file da decomprimere è untar.gz; x significa "estrazione"; v sta per Verbose, e serve per elencarci nel terminale i file al momento del loro processo di estrazione; f infine salva i file nella stessa posizione dell'archivio.

Lanciando il comando

#### **tar --help**

avrete una lista completa delle sintassi che potete usare col programma, ma solitamente questa è la scelta migliore.

Attenzione ai permessi: se lanciate il comando tar da sudoer o da root, i permessi dei file decompressi saranno attribuiti a quell'utenza, per cui se lanciate "sudo tar …" non avrete i permessi sufficienti per poter cancellare o fare alcun tipo di operazioni sui file decompressi, a meno che non li facciate sempre da sudoer o da root, o che non cambiate questi permessi successivamente.

Link correlati che vi possono essere utili:**[Accesso da root](#page-17-3)**;**[Sudoers, compiere operazioni con](#page-20-0) [sudo](#page-20-0)**;**[Cambiare i permessi di lettura, scrittura ed esecuzione](#page-16-1)**.

# **Torna all'indice**

Questa Guida è stata realizzata nel 2015

Releaser : Andrea D'ANDREA, Bi.L.U.G.'s Member Pag. 10 di 24

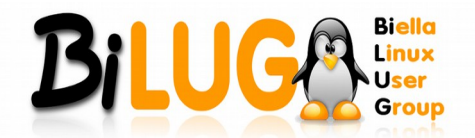

# <span id="page-10-0"></span>**Scompattare file .rar**

Se abbiamo in possesso un archivio .rar , per decomprimerlo avremo bisogno dello strumento "unrar". Se non lo abbiamo, digitiamo da terminale:

#### **apt-get install unrar**

se siamo connessi da root, oppure

## **sudo apt-get install unrar**

se abbiamo Ubuntu o se abbiamo dato al nostro utente i permessi di sudoer. Seguite i link correlati se avete bisogno di dritte.

La differenza tra "tar" e "unrar" è che il pacchetto "tar" è tuttofare, e consente sia l'archiviazione che la decompressione dei file su cui è in grado di lavorare. "Unrar" invece è in grado soltanto di decomprimere, e se volessimo creare un archivio .rar avremmo bisogno di un altro pacchetto, guardacaso "rar" :D .

Ma veniamo alla decompressione del rar. Digitiamo semplicemente:

#### **unrar nomearchivio.rar**

Ci sarebbero anche delle sintassi particolari che volendo potrebbero essere aggiunte, ma il più delle volte in questo caso va bene anche la loro omissione.

Attenzione ai permessi: se lanciate il comando unrar da sudoer o da root, i permessi dei file decompressi saranno attribuiti a quell'utenza, per cui se lanciate "sudo unrar …" non avrete i permessi sufficienti per poter cancellare o fare alcun tipo di operazioni sui file decompressi, a meno che non li facciate sempre da sudoer o da root, o che non cambiate questi permessi successivamente.

Link correlati che vi possono essere utili:**[Accesso da root](#page-17-3)**;**[Sudoers, compiere operazioni con](#page-20-0) [sudo](#page-20-0)**;**[Cambiare i permessi di lettura, scrittura ed esecuzione](#page-16-1)**.

# **Torna all'indice**

Questa Guida è stata realizzata nel 2015

Releaser : Andrea D'ANDREA, Bi.L.U.G.'s Member Pag. 11 di 24

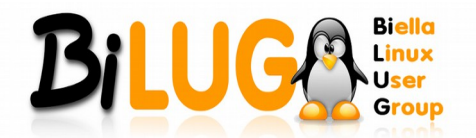

# <span id="page-11-0"></span>**Scompattare file .zip**

Se siamo in possesso di un file .zip, possiamo decomprimerlo con lo strumento "unzip" che se non abbiamo dovremo installarlo con:

#### **apt-get install unzip**

se siamo connessi da root, oppure

## **sudo apt-get install unzip**

se abbiamo Ubuntu o se abbiamo dato al nostro utente i permessi di sudoer. Seguite i link correlati se avete bisogno di dritte.

Anche qui, come per gli archivi .rar, "unzip" è in grado soltanto di decomprimere, e la compressione può avvenire grazie a "zip" che si installa allo stesso modo.

Per decomprimere un file .zip, digitiamo semplicemente:

#### **unzip nomearchivio.zip**

Ci sarebbero anche delle sintassi particolari che volendo potrebbero essere aggiunte, ma il più delle volte in questo caso va bene anche la loro omissione.

Attenzione ai permessi: se lanciate il comando unrar da sudoer o da root, i permessi dei file decompressi saranno attribuiti a quell'utenza, per cui se lanciate "sudo unzip …" non avrete i permessi sufficienti per poter cancellare o fare alcun tipo di operazioni sui file decompressi, a meno che non li facciate sempre da sudoer o da root, o che non cambiate questi permessi successivamente.

Link correlati che vi possono essere utili:**[Accesso da root](#page-17-3)**;**[Sudoers, compiere operazioni con](#page-20-0) [sudo](#page-20-0)**;**[Cambiare i permessi di lettura, scrittura ed esecuzione](#page-16-1)**.

**Torna all'indice**

Questa Guida è stata realizzata nel 2015

Releaser : Andrea D'ANDREA, Bi.L.U.G.'s Member Pag. 12 di 24

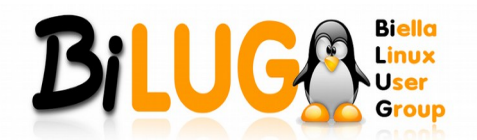

# **OPERAZIONI DI GESTIONE (CREAZIONE O CANCELLAZIONE DI FILE E CARTELLE, MODIFICA DEI PERMESSI LETTURA E SCRITTURA)**

# <span id="page-12-0"></span>**Accedere ad una cartella o ad una directory**

Accedere da terminale ad una cartella è semplicissimo, perchè il comando è uguale a quello del DOS.

Per entrare nella cartella "cartella" digitiamo:

# **cd cartella**

Per entrare nella cartella "sottocartella" presente in "cartella" in un solo comando partendo da fuori le due cartelle, digitiamo:

# **cd cartella/sottocartella**

Se siamo in "sottocartella" e vogliamo tornare in "cartella" digitiamo:

**cd ..**

Se siamo in "sottocartella" e vogliamo uscire sia da lì che da "cartella", digitiamo:

**cd ../..**

# **Torna all'indice**

# <span id="page-12-1"></span>**Visualizzare il contenuto della cartella**

Se avete bisogno di vedere cosa è presente in una cartella, insomma, il corrispettivo del comando "dir" del vecchio DOS, tutto quello che dovrete fare sarà entrare nella cartella che volete esaminare e lanciare:

**ls**

Esistono una serie di varianti da aggiungere per perfezionare la ricerca. Avrete una guida completa di quello che potete aggiungere digitando:

# **ls --help**

WordPress corregge automaticamente, il comando corretto è ls trattino trattino help. Scrivendo ad esempio:

**ls -a**

Si potranno visualizzare anche gli eventuali file nascosti, mentre scrivendo:

**ls -A**

Si potranno visualizzare oltre ai file nascosti anche quelli di sistema, e via dicendo.

# **Torna all'indice**

Questa Guida è stata realizzata nel 2015

Releaser : Andrea D'ANDREA, Bi.L.U.G.'s Member Pag. 13 di 24

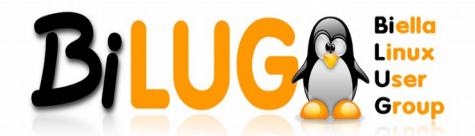

# <span id="page-13-3"></span>**Creare una cartella**

Per creare una cartella da terminale, dobbiamo semplicemente digitare mkdir seguito dal nome della cartella. Se volessimo creare la cartella "cartella" scriviamo:

#### **mkdir cartella**

Se volessimo creare la cartella "cartella" e subito al suo interno la cartella "sottocartella" scriviamo:

#### **mkdir cartella/sottocartella**

Mi raccomando ai permessi. Se farete "sudo mkdir …" oppure lancerete il comando da root, da utenti normali non si avranno i permessi di scrittura.

# **Torna all'indice**

## <span id="page-13-2"></span>**Rinominare una cartella**

Rinominare una cartella da terminale è semplice. Se ad esempio dobbiamo assegnare alla cartella "cartella" il nuovo nome "directory", dobbiamo scrivere:

#### **mv cartella/ directory/**

Tutto qui. Come sempre, occhio ai permessi.

# **Torna all'indice**

# <span id="page-13-1"></span>**Tagliare ed incollare una cartella**

Tagliare ed incollare una cartella da terminale richiede un solo semplice comando. Mettiamo di avere nella cartella home due cartelle: "cartella" e "directory". In "cartella" abbiamo "sottocartella", ma vogliamo spostarla con un Taglia e Incolla in "directory". Tutto quello che dovremo fare sarà aprire il terminale e digitare:

#### **cd cartella**

#### **mv sottocartella /home/vostronomeutente/directory**

#### **Torna all'indice**

#### <span id="page-13-0"></span>**Copiare ed incollare una cartella**

Copiare ed incollare una cartella da terminale richiede un solo semplice comando. Mettiamo di avere nella cartella home due cartelle: "cartella" e "directory". In "cartella" abbiamo "sottocartella", ma vogliamo duplicarla con un Copia e Incolla in "directory". Tutto quello che dovremo fare sarà aprire il terminale e digitare:

#### **cd cartella**

#### **cp -r sottocartella /home/vostronomeutente/directory**

Non scordatevi "-r", altrimenti vi darà errore di directory omessa.

#### **Torna all'indice**

Questa Guida è stata realizzata nel 2015

Releaser : Andrea D'ANDREA, Bi.L.U.G.'s Member Pag. 14 di 24

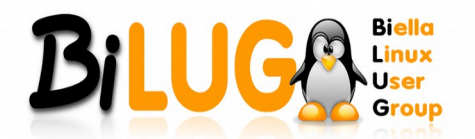

# <span id="page-14-2"></span>**Cancellare una cartella vuota**

Questo comando va bene solo se la cartella che si vuole cancellare è vuota. Volendo cancellare la cartella "cartella", dobbiamo scrivere:

#### **rmdir cartella**

Ma questo presuppone che la cartella sia vuota, altrimenti uscirà l'errore "rmdir: failed to remove `cartella': La directory non è vuota".

Il comando per cancellare una directory non vuota e tutti i file al suo interno è alla prossima voce.

#### **Torna all'indice**

#### <span id="page-14-1"></span>**Cancellare una cartella non vuota**

Questo comando va bene sempre, non è necessario che la cartella sia vuota per farlo funzionare.

Volendo cancellare la cartella "cartella" piena di file dovremo digitare:

#### **rm -rf cartella**

Per dovere di cronaca "-rf" è in grado di cancellare ogni file, se avete i permessi di root o di sudoer. Potete utilizzarlo senza problemi quando siete sicuri della cartella che state cancellando, ma, per dirvi, se al nome della cartella da cancellare ne immettete una di sistema vi sarà cancellata tranquillamente, con gli ovvi conseguenti problemi che possono derivarne.

# **Torna all'indice**

# <span id="page-14-0"></span>**Rinominare un file**

Per rinominare un file da terminale deve essere usato, come per il Taglia e Incolla, mv.

Volendo rinominare il file "testo.txt" in "text.txt" dovremo dirigerci prima nella cartella in cui il file è presente, e poi digitare:

#### **mv testo.txt text.txt**

#### **Torna all'indice**

#### <span id="page-14-3"></span>**Tagliare ed incollare un file**

Anche in questa operazione deve essere usato mv.

Abbiamo il file testo.txt in una specifica cartella e vogliamo spostarla nella cartella Home. Dirigiamoci da terminale nella cartella in cui il file è presente, e lanciamo:

#### **mv testo.txt /home/vostronomeutente/**

e tutto ciò sarà sufficiente per aver spostato il file usando il terminale come strumento.

#### **Torna all'indice**

Questa Guida è stata realizzata nel 2015

Releaser : Andrea D'ANDREA, Bi.L.U.G.'s Member Pag. 15 di 24

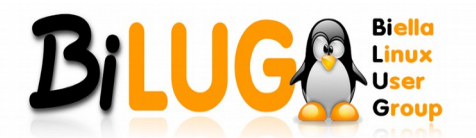

# <span id="page-15-2"></span>**Copiare ed incollare un file**

Se dovessimo duplicare un file, dovremmo usare il comando cp.

Possiamo fare più cose con questo comando. La prima è copiare il file da una cartella ad un'altra, mettiamo sempre il nostro file testo.txt da una qualsiasi cartella alla cartella Home, per esempio, entrando da terminale nella cartella in cui il file è presente e digitando:

## **cp testo.txt /home/vostronomeutente/testo.txt**

Possiamo anche creare un duplicato del file nella stessa cartella, cambiandogli solo il nome. Scrivendo, ad esempio, dopo essere entrati nella directory del file da duplicare:

#### **cp testo.txt text.txt**

Avremo due file uguali, "testo.txt" e "text.txt", nella stessa directory. Utilissimo per crearsi backup di dati.

Possiamo cambiare anche l'estensione, e se ad esempio volessi crearmi un backup del mio file di testo potrò anche digitare:

#### **cp testo.txt testo.bak**

E ho la mia copia di sicurezza con estensione fittizia .bak .

# **Torna all'indice**

# <span id="page-15-1"></span>**Cancellare un file**

La cancellazione di un file da terminale è semplice, basterà digitare rm seguito dal nome del file che si vuole cancellare.

Se volessi cancellare il file di testo testo.txt, non dovrò fare altro che dirigermi da terminale nella cartella in cui il file è presente, e scrivere:

#### **rm testo.txt**

ed il file sarà cancellato, se si possiedono i permessi giusti.

# **Torna all'indice**

# <span id="page-15-0"></span>**Creare un collegamento**

Per creare un collegamento di file o cartelle si deve usare il comando **ln**.

Nello specifico, funziona in questo modo:

#### **ln "file da collegare" "directory di collegamento"**

Poniamo ad esempio che ho il file **testo.txt** nella home e voglio creare un collegamento in **usr/bin**. Scriverò:

# **ln /home/gigi/testo.txt /usr/bin**

Ci sono anche delle sintassi che a volte possono essere utili da usare. Digitate ln –help per avere la lista e le loro spiegazioni.

# **Torna all'indice**

Questa Guida è stata realizzata nel 2015

Releaser : Andrea D'ANDREA, Bi.L.U.G.'s Member Pag. 16 di 24

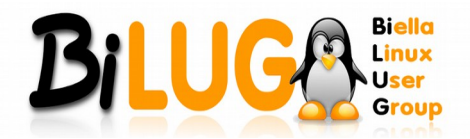

# <span id="page-16-1"></span>**Cambiare i permessi di lettura, scrittura ed esecuzione**

Può succedere di aver bisogno di dover cambiare i permessi ad un file, per consentire la lettura, la scrittura o l'esecuzione ad ogni utente, oppure al contrario di proteggerlo da utilizzi indesiderati e restringerlo ad un particolare utente o gruppo.

Quello che si dovrà utilizzare sarà il chmod. Per cambiare i permessi, ad esempio, al file testo.txt dovremo prima farlo da autori del file (per essere sicuri che abbiamo ogni permesso di farlo), ad esempio accedendo prima da root se non possiamo interagire col file da utenti semplici, e poi digitare:

#### **chmod xxx testo.txt**

Al posto di XXX vanno tre numeri. I numeri che possiamo usare sono:

755 – Lettura, scrittura, esecuzione per il proprietario, lettura, esecuzione per il gruppo ed altri utenti.

644 – Lettura, scrittura per il proprietario, lettura per il gruppo ed altri utenti.

666 – Lettura e scrittura per tutti.

700 – Lettura, scrittura, esecuzione per il proprietario, nessun permesso per il gruppo ed altri.

(info prelevata da **[questo blog](https://flynux.wordpress.com/2007/04/21/tutto-quello-che-ce-da-sapere/)**, ringraziamenti all'autore).

Pertanto, se volessimo assegnare qualunque permesso a qualunque utente, dovremo scrivere:

## **chmod 755 testo.txt**

e così via.

# **Torna all'indice**

# <span id="page-16-0"></span>**Scaricare un file da Internet**

Da terminale è possibile anche scaricare file da Internet, che siano http o ftp.

Per farlo, basterà digitare wget seguito dall'url del file che si vuole scaricare. Se volessimo scaricare il file **<http://www.sito.it/file.rar>**,ci basterà digitare:

#### **wget <http://www.sito.it/file.rar>**

Il file sarà messo in download e, una volta scaricato, piazzato nella directory in cui siamo presenti nel terminale al momento del lancio del comando.

# **Torna all'indice**

Questa Guida è stata realizzata nel 2015

Releaser : Andrea D'ANDREA, Bi.L.U.G.'s Member Pag. 17 di 24

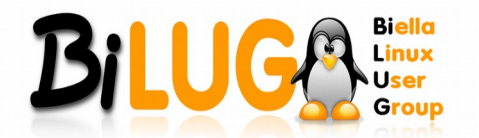

# **OPERAZIONI SU UTENTI E ROOT**

# <span id="page-17-0"></span>**Definizione di root e differenze con il normale utente**

#### Cos'è un root?

Nei sistemi operativi di tipo Unix si indica con root l'utente dotato di massimi privilegi, cioè l'amministratore di sistema, detto anche super utente o superuser.

L'account root su sistemi Unix è paragonabile a quello di administrator su sistemi Windows NT/XP.

L'utente root può fare tutto ciò che si desidera sul sistema: questo può essere sia un vantaggio che uno svantaggio nello stesso momento, poiché viene universalmente ritenuto pericoloso compiere le normali sessioni di lavoro in qualità di root. Infatti un programma lanciato in esecuzione da root ha potenzialmente la possibilità di effettuare qualunque operazione sulla macchina sulla quale viene eseguito. Se lo stesso programma viene lanciato in esecuzione da un utente con privilegi non amministrativi, non potrà effettuare operazioni pericolose come cancellare file essenziali per il sistema operativo.

Fonte:**[Wikipedia](http://it.wikipedia.org/wiki/Pagina_principale)**

#### **Torna all'indice**

#### <span id="page-17-3"></span>**Accesso da root**

Per poter accedere come utente root nel sistema, ed avere quindi la possibilità di svolgere ogni operazione nel sistema, basterà digitare da terminale:

**su**

Sarà richiesta la password per l'accesso in root, e conseguentemente sarà eseguito l'accesso.

Nel caso in cui non aveste mai impostato o non ricordaste la password del root, vi invito a seguire il link correlato per ovviare al problema.

Link correlati che vi possono essere utili:**[Modifica della password di un user e di un root](#page-19-0)**.

#### **Torna all'indice**

#### <span id="page-17-2"></span>**Disconnessione da root**

#### **(per tornare utente con permessi normali sulla stessa finestra di terminale)**

Se siete già root in una finestra di terminale, e voleste tornare user senza chiudere la finestra o aprirne un'altra, basterà digitare:

#### **exit**

Nota: questo comando funziona solo se in finestra si è partiti da user e ci si è loggati come root.

Il comando exit può servire anche per chiudere la finestra del terminale, da riga di codice stessa.

#### **Torna all'indice**

## <span id="page-17-1"></span>**Creazione di un nuovo utente**

Per creare un nuovo utente da terminale, è sufficiente diventare root, e digitare il comando:

#### **adduser nomeutente**

Al posto di "nomeutente", naturalmente, va il nome dell'utente che volete creare. Saranno richieste la password che si vuole assegnare all'utente, e in più altre piccole informazioni facoltative che potete immettere, ovvero Nome Completo, Stanza N° (?!), Numeri telefonici, ed altro.

Questa Guida è stata realizzata nel 2015

Releaser : Andrea D'ANDREA, Bi.L.U.G.'s Member Pag. 18 di 24

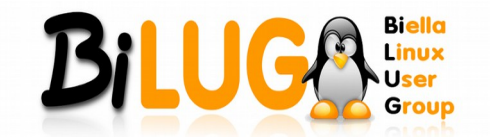

Manuali e Guide by Bi.L.U.G.

**Torna all'indice**

Questa Guida è stata realizzata nel 2015

Releaser : Andrea D'ANDREA, Bi.L.U.G.'s Member Pag. 19 di 24

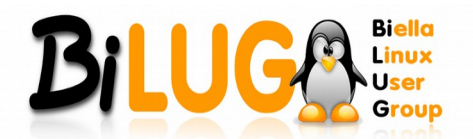

# <span id="page-19-1"></span>**Cancellazione di un utente**

Si vuole cancellare un utente registrato nel sistema. Aperto il terminale, e fatto accesso come utenti root, digitiamo:

# **userdel nomeutente**

Dove "nomeutente" deve essere sostituito con il nome dell'utente che si vuole cancellare.

Non sono richiesti altri comandi o informazioni e l'operazione avverrà in meno di un secondo.

# **Torna all'indice**

# <span id="page-19-0"></span>**Modifica della password di un user e di un root**

Per la modifica da terminale della password di un utente, è possibile con l'uso di passwd.

Possono verificarsi tre condizioni:

1) Siamo loggati come utenti normali, abbiamo i permessi sudo, e non abbiamo mai impostato una password di root (situazione tipica dopo l'installazione di Ubuntu). Ci basterà digitare:

#### **sudo passwd root**

E ci verrà richiesto di immettere una password e di ripeterla. Sarà la password assegnata all'utente root;

2) Siamo loggati come root, e vogliamo impostare una password diversa ad un utente normale. Basterà lanciare semplicemente:

#### **passwd nomeutente**

Con il nome dell'utente a cui vogliamo settare la password al posto di "nomeutente";

3) Siamo loggati come utenti normali, non ricordiamo la password di root e non abbiamo i permessi di sudoers.

Qui è un bel problema. Credo che non si possa fare null'altro che reinstallare il sistema.

# **Torna all'indice**

Questa Guida è stata realizzata nel 2015

Releaser : Andrea D'ANDREA, Bi.L.U.G.'s Member Pag. 20 di 24

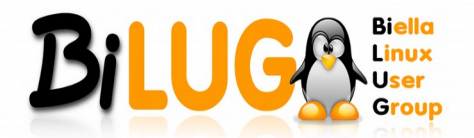

# <span id="page-20-0"></span>**Sudoers, compiere operazioni con sudo**

Definizione di sudo:

Il comando sudo (super user do) è una stringa di comando usata su sistemi operativi Unix-like per eseguire operazioni con privilegi di root (ovvero di amministratore).

A differenza del comando su (substitute user), sudo richiede all'utente solo la propria password, e non quella dell'amministratore; perciò non occorre conoscere password altrui, con ovvi vantaggi sulla sicurezza, è sufficiente essere stati precedentemente abilitati. Il file di configurazione /etc/sudoers stabilisce chi può sostituire chi, su quali macchine, e relativamente a quali operazioni.

### Fonte:**[Wikipedia](http://it.wikipedia.org/wiki/Pagina_principale)**

Per aggiungere un utente al gruppo di sudoer, è sufficiente loggarsi da root e lanciare il comando:

#### **visudo**

Potremo così modificare il file /etc/sudoers ed aggiungere i permessi di sudoer ad un utente specifico.

Una volta che il nostro utente sarà come un root, potremo lanciare qualsiasi operazione di sistema che richieda permessi speciali, aggiungendo "sudo" all'inizio di ogni sintassi. Per esempio, per l'installazione di VLC:

# **sudo apt-get install vlc**

e così via. Il sudoer è molto comodo, ma ovviamente comporta più rischi per la sicurezza, specialmente nel caso in cui il sistema è utilizzato da più utenti. Usatelo con discrezione.

# **Torna all'indice**

Questa Guida è stata realizzata nel 2015

Releaser : Andrea D'ANDREA, Bi.L.U.G.'s Member Pag. 21 di 24

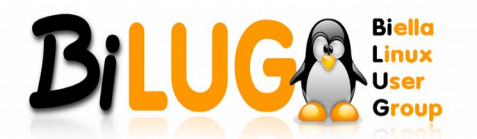

# **OPERAZIONI DI VARIA NATURA**

# <span id="page-21-0"></span>**Arresto del sistema**

Per spegnere il PC direttamente da terminale, si può lanciare:

#### **halt**

Serve essere root o avere i permessi di sudoer (aggiungere sudo all'inizio della sintassi) affinchè il comando vada a buon fine.

# **Torna all'indice**

# <span id="page-21-4"></span>**Riavvio del sistema**

Per riavviare il PC direttamente da terminale, si può lanciare:

# **reboot**

Serve essere root o avere i permessi di sudoer (aggiungere sudo all'inizio della sintassi) affinchè il comando vada a buon fine.

# **Torna all'indice**

# <span id="page-21-3"></span>**Lista dei File System montati**

Se si avesse l'esigenza di conoscere i File System montati nel sistema, utile per sapere come sono allocati in /dev, che tipo di permessi di lettura e scrittura si hanno in essi, e così via, si può semplicemente lanciare da qualunque utente:

#### **mount**

Per ottenere in output la lista che cerchiamo.

# **Torna all'indice**

# <span id="page-21-2"></span>**Lista delle periferiche USB montate**

Quando abbiamo bisogno di venire a conoscenza delle periferiche USB collegate al sistema (utile, spesso, per sapere se in qualche modo il nostro sistema ha riconosciuto una determinata periferica), possiamo lanciare, da root o con "sudo", il seguente comando:

#### **lsusb**

Avremo la lista delle porte USB nel nostro PC, e in caso di loro occupazione avremo nella riga della porta USB occupata il nome della periferica connessa, solitamente composto da marca e modello della stessa.

#### **Torna all'indice**

# <span id="page-21-1"></span>**Lista delle schede PCI montate**

Quando abbiamo bisogno di venire a conoscenza delle periferiche PCI collegate al sistema (utile, spesso, per sapere se in qualche modo il nostro sistema ha riconosciuto una determinata periferica), possiamo lanciare, da qualsiasi posizione, il seguente comando:

#### **lspci**

Avremo la lista delle schede PCI collegate, inclusa la scheda video.

# **Torna all'indice**

Questa Guida è stata realizzata nel 2015

Releaser : Andrea D'ANDREA, Bi.L.U.G.'s Member Pag. 22 di 24

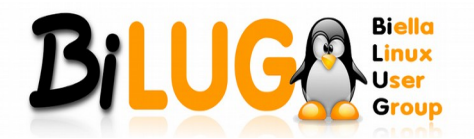

# <span id="page-22-2"></span>**Ricerca di file nel sistema**

Se siamo alla ricerca di un determinato file all'interno del nostro computer, il mio consiglio è andare su Risorse e selezionare Cerca file. In questo modo il processo sarà più rapido e meno macchinoso, ma in questa guida siamo qui per vedere come è possibile farlo anche da terminale.

Il motore di ricerca da terminale si chiama Locate e possiamo installarlo normalmente digitando:

## **apt-get install locate**

Esso fa uso di un database ad aggiornamenti costanti, ma non frequenti, pertanto se volessimo ricercare un file di recente creazione, spostamento o immissione nel sistema dovremo prima lanciare il comando di update per questo database. Da root o con permessi sudoer aggiungendo "sudo" prima della sintassi digitiamo:

#### **/usr/bin/updatedb**

Attendiamo che l'aggiornamento sia terminato, e poi lanciamo:

# **locate testo.txt**

se per esempio stiamo cercando da qualche parte nel nostro sistema il file "testo.txt". Naturalmente, quella parte è da sostituire con il file di cui siete alla disperata ricerca.

# **Torna all'indice**

# <span id="page-22-1"></span>**Visualizzare lo spazio libero sulle memorie e lo stato della memoria RAM e della cache**

Se vogliamo avere una veloce panoramica dello spazio libero di tutti i File System montati e della RAM in uso, esistono due comandi che ci vengono in soccorso.

Il primo, per gli spazi liberi, è:

**df**

Mentre il secondo, per la gestione della RAM e della cache in uso, è:

# **free**

Niente di più semplice, vero?

# **Torna all'indice**

# <span id="page-22-0"></span>**Visualizzare i processi di sistema in uso e le loro dipendenze**

Da terminale abbiamo anche la possibilità di avere la panoramica sui processi in uso dal sistema. Ottimo come il Monitor Di Sistema, ma è una chicca del terminale.

Il comando per lanciarlo è:

# **ps -e**

Potete anche chiedere uno schema strutturato ad albero se volete le idee più chiare sui processi aperti, il sistema avrà cura di raggrupparvi in una bella struttura i processi principali in esecuzione, e poi le loro rispettive dipendenze. Il comando è:

#### **pstree**

# **Torna all'indice**

Questa Guida è stata realizzata nel 2015

Releaser : Andrea D'ANDREA, Bi.L.U.G.'s Member Pag. 23 di 24

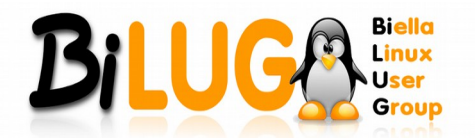

# <span id="page-23-2"></span>**Forzare la chiusura di un processo**

Nel caso in cui vi trovaste con un programma andato in crash, che vi consuma RAM e che non accenna a chiudersi con una normale chiusura, potrete forzarne l'uscita.

Il comando che serve per farlo da terminale è kill:

#### **kill processo**

Sostituendo naturalmente la voce "processo" con quella responsabile del blocco che volete killare.

# **Torna all'indice**

# <span id="page-23-1"></span>**Vedere in ordine cronologico tutti i comandi digitati**

Avete notato che sul terminale, premendo il tasto direzionale in su sulla tastiera vedrete il comando lanciato in precedenza? E più volte cliccate, più comandi precedenti vengono mostrati? C'è un metodo più comodo che sfrutta questo sistema di ricordo cronologico dei comandi lanciati, che si ottiene lanciando:

#### **history**

# **Torna all'indice**

# <span id="page-23-0"></span>**Vedere data e ora**

È una cosa un po inutile, ma può sempre far comodo.

Potete vedere data e ora semplicemente digitando:

**date**

# **Torna all'indice**

Questa Guida è stata realizzata da Andrea D'ANDREA, membro del Bi.L.U.G. (Biella Linux User Group) il 22-01-2015.

La presente guida illustra i comandi per una distro Debian. Per altre distro, i comandi possono avere piccole variazioni.

la fonte è →<http://vicsteele.wordpress.com/comandi/#34>

È stata poi rivista (grafica e testo), riformattata con collegamenti ipertestuali.

Questa Guida è stata realizzata nel 2015

Releaser : Andrea D'ANDREA, Bi.L.U.G.'s Member Pag. 24 di 24